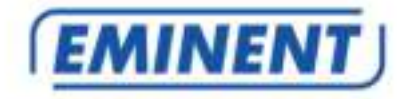

# **EM4510 Dual Band AC Router**

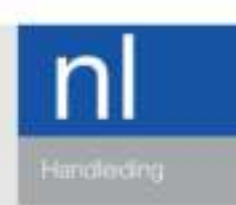

www.eminent-online.com

# **EM4510 - Dual Band AC Router**

# **Inhoudsopgave**

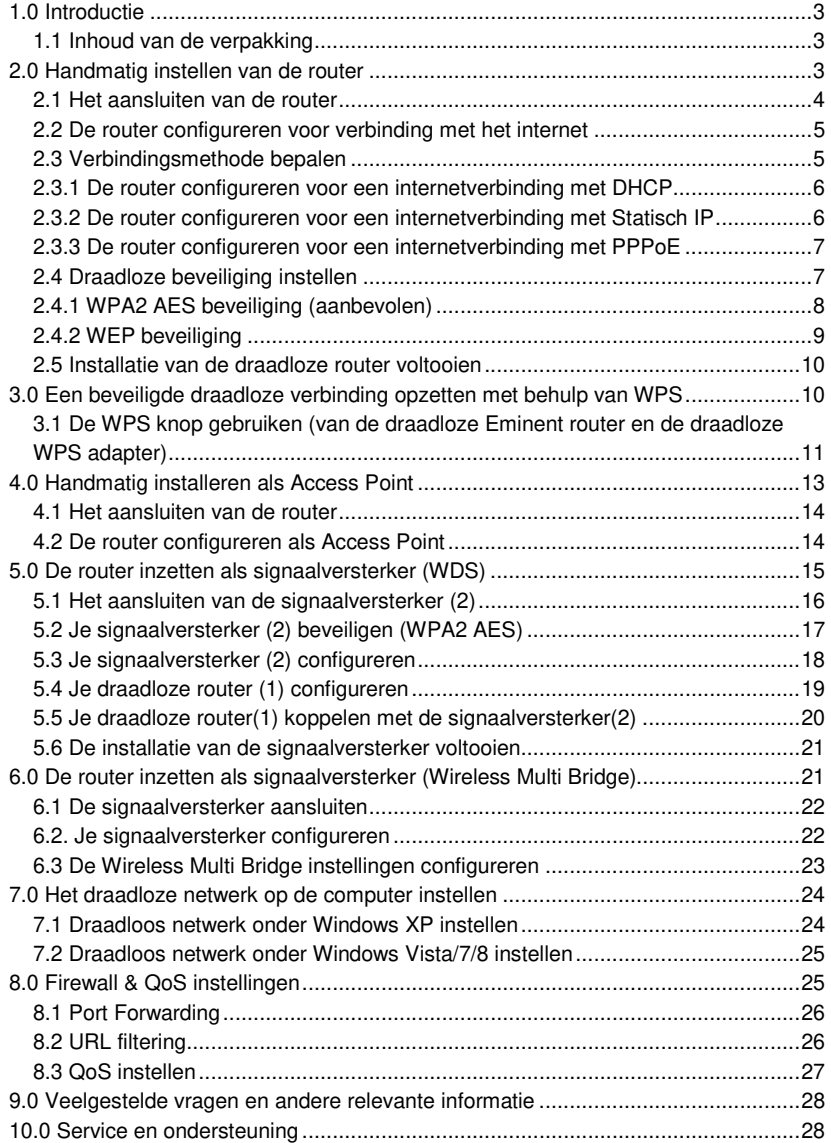

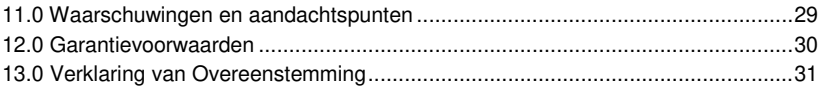

# **1.0 Introductie**

Gefeliciteerd met de aankoop van dit hoogwaardige Eminent product! Dit product is door de technische experts van Eminent uitgebreid getest. Mocht dit product ondanks alle zorg problemen vertonen, dan kun je een beroep doen op de vijf jaar Eminent garantie. Bewaar deze handleiding samen met het bewijs van aankoop daarom zorgvuldig.

Registreer je aankoop nu op www.eminent-online.com en ontvang product updates!

## **1.1 Inhoud van de verpakking**

De volgende onderdelen zijn aanwezig in het pakket:

- EM4510 Dual Band AC Router
- **Lichtnetadapter**
- UTP netwerkkabel
- CD-ROM met handleidingen
- Installatie handleiding

## **2.0 Handmatig instellen van de router**

Je stelt de EM4510 in als draadloze router als je beschikt over een kabelmodem of ADSL modem zonder routerfunctie. Voor de handmatige installatie van de router is het van belang dat je internetbrowser en je netwerk goed zijn geconfigureerd. De instellingen staan automatisch goed, tenzij je in het verleden iets hebt veranderd.

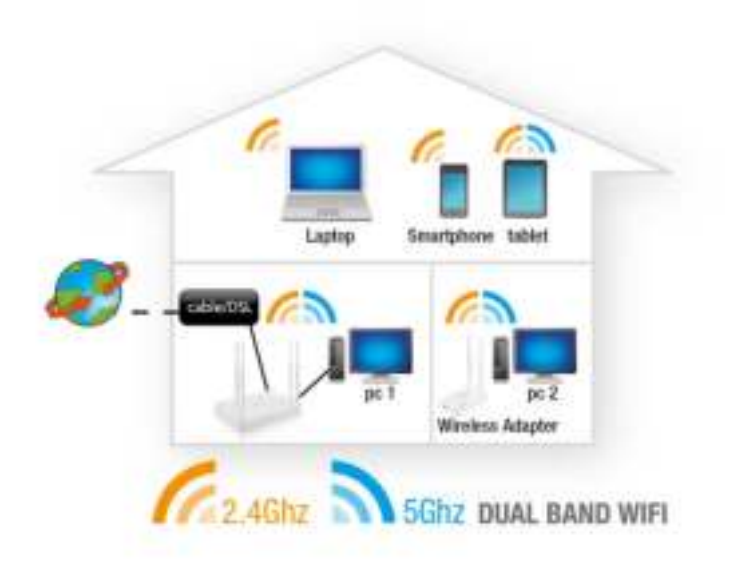

#### **Voorbeeld van EM4510 als draadloze router**

### **2.1 Het aansluiten van de router**

- 1. Schakel je computer uit.
- 2. Sluit de router met de meegeleverde lichtnetadapter aan op het stopcontact.
- 3. Sluit de meegeleverde UTP netwerkkabel aan op de 'WAN'-poort van de router.
- 4. Sluit de andere kant van deze UTP netwerkkabel aan op de 'LAN'-poort van je kabelmodem of ADSL modemrouter.
- 5. Sluit een UTP netwerkkabel aan op één van de vier 'LAN'-poorten van je router.
- 6. Sluit de andere kant van deze UTP netwerkkabel aan op de netwerkadapter in je computer.

Is mijn netwerkverbinding correct aangesloten? Schakel je computer in en controleer of het lampje op de router brandt dat correspondeert met de 'LAN'-poort waarop je de UTP netwerkkabel hebt aangesloten. Ook dient het lampje op de netwerkadapter in je computer te branden.

## **2.2 De router configureren voor verbinding met het internet**

Om de router te kunnen configureren voor verbinding met het internet, dien je eerst verbinding te maken met de router. Je maakt verbinding met de router door de onderstaande procedure te volgen.

- 1. Schakel je computer in.
- 2. Open je internetbrowser (Bijvoorbeeld Internet Explorer of Firefox).
- 3. Typ 'http://192.168.8.1' in de adresbalk.
- 4. Druk op de entertoets of klik op 'Ga naar'.
- 5. Er wordt een scherm met een aantal icoontjes getoond. Dit zijn de volgende icoontjes: Setup Tool', 'Internet Wizard' en ' Wireless Wizard'..
- 6. Klik op 'Internet Wizard'.
- 7. Er wordt nu gevraagd om een gebruikersnaam en wachtwoord. Vul in beide velden 'admin' in en druk op 'Enter'.
- 8. Ga verder met hoofdstuk 2.3.

Tip: Klik op 'Wireless Wizard' als je een draadloos netwerk wilt opzetten. Heb je gekozen voor de 'Wireless Wizard', dan kun je verder gaan met hoofdstuk 2.4.

### **2.3 Verbindingsmethode bepalen**

Om de router snel te kunnen configureren voor verbinding met het internet via je provider dien je allereerst vast te stellen welke verbindingsmethode je provider gebruikt ('DHCP', 'Static IP' of 'PPPoE'). Je vindt deze gegevens in de informatie die je van je provider hebt ontvangen, of kijk in tabel 1 voor de meest gangbare providers.

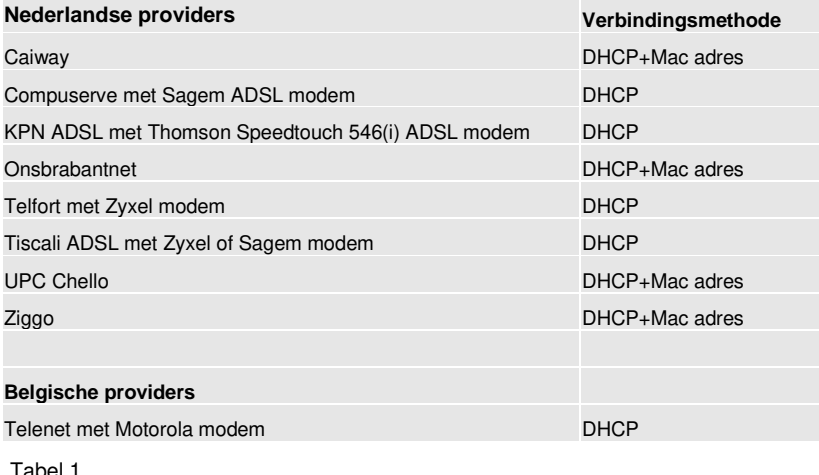

## **2.3.1 De router configureren voor een internetverbinding met DHCP**

Voor een internetverbinding met verbindingsmethode 'DHCP' volg je onderstaande stappen:

- 1. Klik op 'Internet Wizard'.
- 2. Selecteer 'Manual Internet Configuration'.
- 3. Klik op 'Next'.
- 4. Selecteer 'DHCP Method'.
- 5. Klik op 'Next'.
- 6. Klik op 'Next'.
- 7. Klik op 'Save and Close'.
- 8. De wizard slaat nu de instellingen op en sluit daarna vanzelf het scherm.
- 9. Je hebt nu een werkende internetverbinding.

Tip! Om te voorkomen dat je het wachtwoord van de router verliest, kun je hier je gewijzigde wachtwoord invullen.

Wachtwoord:

## **2.3.2 De router configureren voor een internetverbinding met Statisch IP**

Je kunt de draadloze router op de volgende manier configureren als je met een statisch IP-adres verbinding moet maken met je provider (bijvoorbeeld Speedtouch Home):

- 1. Klik op 'Internet Wizard'.
- 2. Selecteer 'Manual Internet Configuration'.
- 3. Klik op 'Next'.
- 4. Selecteer 'Static IP'.
- 5. Klik op 'Next'.
- 6. Vul de gegevens in zoals deze door je provider zijn aangeleverd.
- 7. Klik op 'Next'.
- 8. Klik op 'Save and Close'.
- 9. De wizard slaat nu de instellingen op en sluit daarna vanzelf het scherm.
- 10. Je hebt nu een werkende internetverbinding.

## **2.3.3 De router configureren voor een internetverbinding met PPPoE**

Je kunt de draadloze router op de volgende manier configureren als je via PPPoE verbinding moet maken met je provider (met gebruikersnaam en wachtwoord):

- 1. Klik op 'Internet Wizard'.
- 2. Selecteer 'Manual Internet Configuration'.
- 3. Klik op 'Next'.
- 4. Selecteer 'PPPoE'.
- 5. Klik op 'Next'.
- 6. Vul de gegevens in zoals deze door je provider zijn aangeleverd.
- 7. Klik op 'Next'.
- 8. Klik op 'Save and Close'.
- 9. De wizard slaat nu de instellingen op en sluit daarna vanzelf het scherm.
- 10. Je hebt nu een werkende internetverbinding.

#### **2.4 Draadloze beveiliging instellen**

Omdat ook onbevoegden het signaal van een draadloos netwerk kunnen ontvangen word je aanbevolen om je netwerk te beveiligen. Er zijn verschillende beveiligingsmethoden die in verschillende gradaties het netwerk kunnen beveiligen. Om een methode toe te passen in een netwerk is het noodzakelijk dat alle draadloze netwerkapparatuur deze methode ondersteunt. De sterkste vorm van draadloze beveiliging is WPA2 AES (WiFi Protected Access).

WPA 2 AES is de sterkst mogelijke beveiliging. Je wordt dan ook aanbevolen om deze vorm van beveiliging te gebruiken. Het is echter mogelijk dat er (oudere) draadloze apparatuur in omloop is dat geen ondersteuning heeft voor WPA2 AES, maar alleen kan werken met WPA TKIP. Raadpleeg de documentatie van je hardware om zeker te zijn dat al je draadloze apparatuur kan werken met WPA2 AES.

Ga voor WPA2 AES beveiliging verder met paragraaf 2.4.1 (aanbevolen) of ga voor WEP beveiliging verder met paragraaf 2.4.2.

Opmerking: Door het volgen van onderstaande stappen wordt de beveiliging voor zowel de 2,4GHz als ook de 5GHz band ingesteld.

## **2.4.1 WPA2 AES beveiliging (aanbevolen)**

- 1. Schakel je computer in.
- 2. Open je internetbrowser (Bijvoorbeeld Internet Explorer of Firefox).
- 3. Typ 'http://192.168.8.1' in de adresbalk.
- 4. Druk op de entertoets of klik op 'Ga naar'.
- 5. Er wordt een scherm met een aantal icoontjes getoond. Dit zijn de volgende icoontjes: Setup Tool', 'Internet Wizard' en ' Wireless Wizard'.
- 6. Klik op 'Wireless Wizard'.
- 7. Er wordt nu gevraagd om een gebruikersnaam en wachtwoord. Vul in beide velden 'admin' in en druk op 'Enter'.
- 8. De wizard verschijnt in een popup-scherm. Klik op 'Next'.
- 9. De wizard zal nu starten met het instellen van de beveiliging van de 2,4GHz band.
- 10. Kies je land/regio en klik op 'Next'.
- 11. Vul bij 'SSID' de naam in die je aan het draadloze netwerk wilt geven. (Eventueel kun je op 'Check SSID' klikken om te controleren of deze naam al gebruikt wordt.)
- 12. Klik op 'Next'.
- 13. Er zal nu automatisch worden gezocht naar een geschikt draadloos kanaal.
- 14. Het beste beschikbare kanaal wordt voorgesteld in het scherm.
- 15. Klik op 'Next' om de keuze te accepteren. (Eventueel kun je zelf een kanaal uit de lijst kiezen als je dit wilt.)
- 16. Er verschijnt een kort overzicht met instellingen tot zover. Klik op 'Next' om verder te gaan.
- 17. Kies 'WPA/PSK/WPA2PSK' en klik op 'Next'.
- 18. Kies 'AES' en klik op 'Next'.
- 19. Typ een wachtwoord in het veld 'Network Key' (bijvoorbeeld 'jenaam01'). Gebruik hierbij geen leestekens en let erop dat het wachtwoord minimaal 8 karakters lang is!
- 20. Noteer de netwerknaam en het gekozen wachtwoord\*.
- 21. Klik op 'Next'.
- 22. Klik op 'Apply and Set 5GHz Wireless Network'.
- 23. De wizard zal nu helpen de beveiliging op de 5GHz band in te stellen.
- 24. Kies je land/regio en klik op 'Next'.
- 25. Vul bij 'SSID' de naam in die je aan het draadloze netwerk wilt geven. (Eventueel kun je op 'Check SSID' klikken om te controleren of deze naam al gebruikt wordt.)
- 26. Klik op 'Next'.
- 27. Er zal nu automatisch worden gezocht naar een geschikt draadloos kanaal.
- 28. Het beste beschikbare kanaal wordt voorgesteld in het scherm.
- 29. Klik op 'Next' om de keuze te accepteren. (Eventueel kun je zelf een kanaal uit de lijst kiezen als je dit wilt.)
- 30. Er verschijnt een kort overzicht met instellingen tot zover. Klik op 'Next' om verder te gaan.
- 31. Kies 'WPA/PSK/WPA2PSK' en klik op 'Next'.
- 32. Kies 'AES' en klik op 'Next'.
- 33. Typ een wachtwoord in het veld 'Network Key' (bijvoorbeeld 'jenaam01'). Gebruik hierbij geen leestekens en let erop dat het wachtwoord minimaal 8 karakters lang is!
- 34. Noteer de netwerknaam en het gekozen wachtwoord\*.
- 35. Klik op 'Next'.
- 36. Klik op 'Finish'.
- 37. De wizard slaat nu de instellingen op en sluit daarna vanzelf het scherm.

### **2.4.2 WEP beveiliging**

Indien je gebruik wilt maken van WEP beveiliging, volg dan de stappen in hoofdstuk 2.1.4 en kies voor 'WEP' bij stap 17 en 31.

Kies 'Use a 128 bit key' en klik op 'Next'. Typ een wachtwoord in het veld 'Network Key'. Voor deze sleutel mag er enkel gebruik gemaakt worden van cijfers 0 t/m 9 en letters a t/m f. Gebruik dus geen leestekens en let erop dat het wachtwoord exact 26 karakters lang is!

#### **2.5 Installatie van de draadloze router voltooien**

Indien je hoofdstuk 2 geheel hebt doorlopen, sluit je de installatie af door de volgende stappen te volgen:

- 1. Verwijder de UTP netwerkkabel uit je computer.
- 2. Verwijder de UTP netwerkkabel uit de LAN poort van je router.
- 3. Start je computer opnieuw op.
- 4. Gefeliciteerd! Je hebt de router correct geïnstalleerd.

In hoofdstuk 7.0 wordt uitgelegd hoe een draadloze verbinding gemaakt kan worden in Windows XP, Windows Vista, Windows 7 en Windows 8.

\*De draadloze verbinding wordt verbroken als de beveiliging (WPA2 AES, WEP) is ingesteld in de router en dit niet het geval is bij de draadloze netwerkadapter. Wanneer de beveiliging ook in de draadloze netwerkadapter wordt ingesteld, wordt de verbinding hersteld.

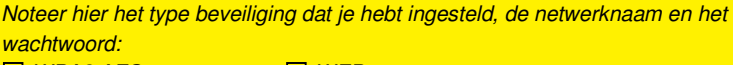

 $\mathcal{L}_\text{max} = \frac{1}{2} \frac{1}{2} \frac{1}{$ 

 $\mathcal{L}_\text{max} = \frac{1}{2} \frac{1}{2} \frac{1}{$ 

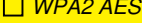

 $\Box$  WEP

Netwerknaam:

Wachtwoord:

# **3.0 Een beveiligde draadloze verbinding opzetten met behulp van WPS**

De EM4510 kan worden beveiligd door de WPS optie te gebruiken. Door de WPS functie te gebruiken, wordt je draadloze netwerk beveiligd door op de WPS knop van je draadloze Eminent router en je draadloze WPS adapter te drukken. Je draadloze Eminent router en je draadloze WPS adapter spreken dan samen een netwerknaam en draadloze beveiligingssleutel (WPA2 AES) af. De verbinding tussen de draadloze Eminent router en je draadloze WPS adapter wordt daarna automatisch tot stand gebracht.

Zorg ervoor dat je draadloze WPS adapter correct op je computer is geïnstalleerd!

## **3.1 De WPS knop gebruiken (van de draadloze Eminent router en de draadloze WPS adapter)**

Let op: De volgende stappen zijn aan de hand van Windows 7 opgesteld.

- 1. Zorg ervoor dat je computer is opgestart en dat de draadloze WPS adapter op je computer is geïnstalleerd. Zorg er tevens voor dat de draadloze Eminent router een internetverbinding heeft.
- 2. Als het goed is, is het volgende icoontje aan de Windows taakbalk toegevoegd:

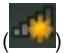

3. Klik dit icoontje aan waarna er een lijst met beschikbare draadloze netwerken wordt getoond, zie ook de volgende afbeelding:

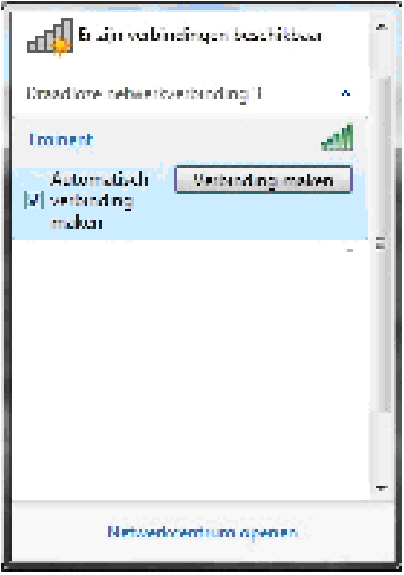

- 4. Selecteer het netwerk waarmee je wilt verbinden en klik op 'Verbinding maken'.
- 5. Als het goed is wordt er om een netwerksleutel gevraagd. Tevens wordt er onderin het plaatje aangegeven dat je ook op de WPS knop van de draadloze router kunt drukken zoals in de volgende afbeelding wordt aangegeven:

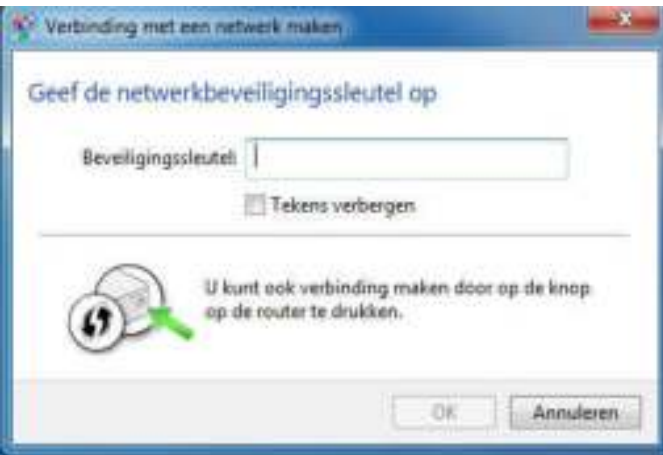

- 6. Druk op de WPS knop van je Eminent router gedurende maximaal 1-2 seconden (Niet langer!)
- 7. Druk dan op de WPS knop van je draadloze WPS adapter. Raadpleeg de handleiding van je draadloze WPS adapter hoelang je de WPS knop precies dient in te drukken.
- 8. De verbinding tussen de draadloze Eminent router en je draadloze WPS adapter wordt automatisch tot stand gebracht. Het volgende icoontje wordt dan

ook zichtbaar in de Windows taakbalk: . Dit icoontje geeft aan dat er een verbinding tot stand is gebracht en dat je toegang tot het internet hebt.

Let op: De WPS knop op de Eminent router dient tevens als een resetknop. Indien je de knop (te) lang indrukt (8~10 seconden), dan zal de Eminent router worden teruggezet naar de fabrieksinstellingen.

Tip: Sommige WPS adapters en Windows versies vereisen dat er specifieke WPS software van de draadloze WPS adapter is geïnstalleerd. Indien dit het geval is, dan kunnen de bovenstaande stappen afwijken. Raadpleeg in dat geval de handleiding van de draadloze WPS adapter voor de juiste stappen.

Tip: Wanneer een dual band adapter via WPS wordt verbonden, zal de verbinding worden gemaakt met het sterkste signaal, op 2,4Ghz of 5GHz.

## **4.0 Handmatig installeren als Access Point**

Je stelt de router in als Access Point als je al beschikt over een router of ADSL modemrouter. Voor de handmatige installatie van de router is het van belang dat je internetbrowser en je netwerk goed zijn geconfigureerd. De instellingen staan automatisch goed, tenzij je in het verleden iets hebt veranderd.

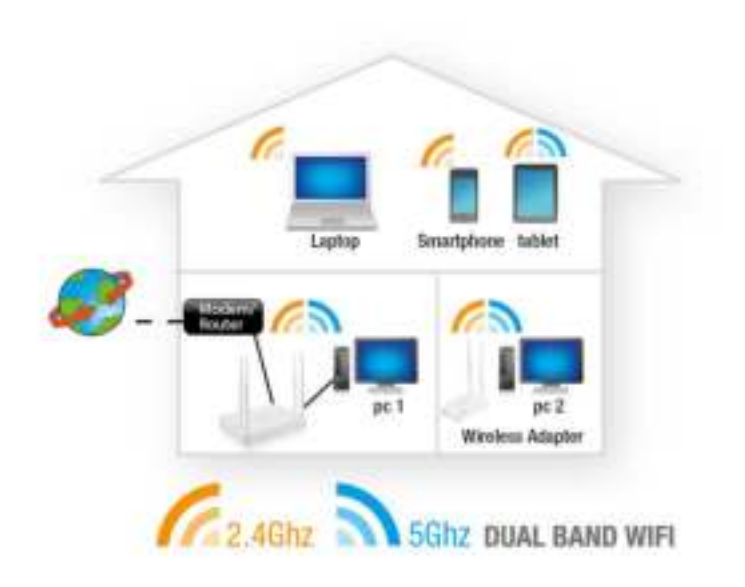

#### **Voorbeeld van EM4510 als Access Point**

### **4.1 Het aansluiten van de router**

- 1. Schakel je computer uit.
- 2. Sluit de router met de meegeleverde lichtnetadapter aan op het stopcontact.
- 3. Sluit de meegeleverde UTP netwerkkabel aan op de 'LAN 4'-poort van de router.
- 4. Sluit de andere kant van deze UTP netwerkkabel aan op de netwerkadapter in je computer.

Is mijn router juist op het lichtnet aangesloten? Dit controleer je door te verifiëren of het Power lampje brandt.

Is mijn netwerkverbinding correct aangesloten? Schakel je computer in en controleer of het lampje op de router brandt dat correspondeert met de 'LAN'-poort waarop je de UTP netwerkkabel hebt aangesloten. Ook dient het lampje op de netwerkadapter in je computer te branden.

#### **4.2 De router configureren als Access Point**

Om de router te kunnen configureren dien je eerst verbinding te maken met de router. Je maakt verbinding met de router door de onderstaande procedure te volgen.

- 1. Schakel je computer in.
- 2. Open je internetbrowser (Bijvoorbeeld Internet Explorer, Chrome of Firefox).
- 3. Typ 'http://192.168.8.1' in de adresbalk.
- 4. Druk op de entertoets of klik op 'Ga naar'.
- 5. Klik op 'Setup Tool'.
- 6. Er wordt nu gevraagd om een gebruikersnaam en wachtwoord. Vul in beide velden 'admin' in en druk op 'Enter'.
- 7. Klik in het linker menu op 'Advanced Setup'.
- 8. Klik in het linker menu op 'Network'.
- 9. Klik in het linker menu op 'LAN/DHCP Server'.
- 10. Zet de 'DHCP server' op 'STOP'.
- 11. Klik op de knop 'Apply', rechts in het kopje 'DHCP Server'.
- 12. Typ '192.168.8.200' in het veld 'LAN IP address'.
- 13. Typ '255.255.255.0' in het veld 'Subnet Mask'.
- 14. Klik op de knop 'Apply & Restart'.

Let op! Als je op een later tijdstip opnieuw wilt inloggen op de router, dien je de computer een vast IP adres te geven.

- 1. Klik op 'Start'.
- 2. Klik op 'Configuratiescherm'.
- 3. Dubbelklik op 'Netwerkverbindingen'.
- 4. Klik met de rechter muisknop op je 'LAN verbinding'.
- 5. Klik op 'Eigenschappen'.
- 6. Selecteer 'Internetprotocol (TCP/IP)'.
- 7. Klik op 'Eigenschappen'.
- 8. Selecteer 'Het volgende IP-adres gebruiken'.
- 9. Typ '192.168.8.250' in het veld 'IP-adres'.
- 10. Typ '255.255.255.0' in het veld 'Subnetmasker'.
- 11. Klik op 'OK'.
- 12. Typ 'http://192.168.8.200' in de adresbalk om in te loggen op de router.

# **5.0 De router inzetten als signaalversterker (WDS)**

Heb je al een draadloos netwerk en wil je het bereik vergroten? Dan sluit je de router aan als signaalversterker. Hiervoor dien je een aantal instellingen in de signaalversterker (2) en in de draadloze router/Access Point (1) aan te passen. In onderstaand voorbeeld gebruiken we twee EM4510.

Let op : WDS is geen standaard protocol. Hierdoor kan het zijn dat deze functie niet werkt in combinatie met andere merken/types routers. Mocht je problemen ondervinden met het opzetten van WDS maak dan gebruik van Wireless Multi Bridge, zie hoofdstuk "De router inzetten als signaalversterker (Wireless Multi Bridge)"

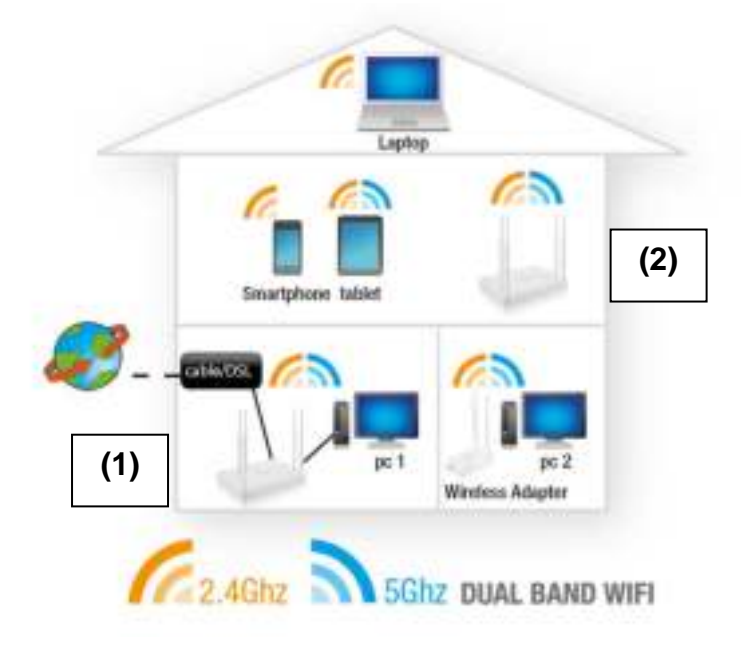

#### **Een 2e EM4510 inzetten als signaalversterker**

### **5.1 Het aansluiten van de signaalversterker (2)**

- 1. Schakel je computer uit.
- 2. Sluit de router met de meegeleverde lichtnetadapter aan op het stopcontact.
- 3. Sluit de meegeleverde UTP netwerkkabel aan op de 'LAN 1'-poort van de router.
- 4. Sluit de andere kant van deze UTP netwerkkabel aan op de netwerkadapter in je computer.

Is mijn router juist op het lichtnet aangesloten? Dit controleer je door te verifiëren of het power lampje op de router brandt.

## **5.2 Je signaalversterker (2) beveiligen (WPA2 AES)**

In dit hoofdstuk worden twee routers met elkaar verbonden. Het is mogelijk om middels WDS één router met een ander model draadloze router (met WDS ondersteuning) te koppelen. Gebruik in dat geval WEP beveiliging, omdat sommige routers geen WDS met WPA2 AES ondersteunen.

Omdat ook onbevoegden het signaal van een draadloos netwerk kunnen ontvangen word je aanbevolen om je netwerk te beveiligen.

- 1. Schakel je computer in.
- 2. Open je internetbrowser (Bijvoorbeeld Internet Explorer, Chrome of Firefox).
- 3. Typ 'http://192.168.8.1' in de adresbalk.
- 4. Druk op de entertoets of klik op 'Ga naar'.
- 5. Klik op 'Wireless Wizard'.
- 6. Er wordt nu gevraagd om een gebruikersnaam en wachtwoord. Vul in beide velden 'admin' in en druk op 'Enter'.
- 7. De wizard verschijnt in een popup-scherm. Klik op 'Next'.
- 8. Kies je land/regio en klik op 'Next'.
- 9. Vul bij 'SSID' de naam in die je aan het draadloze netwerk wilt geven. (Eventueel kun je op 'Check SSID' klikken om te controleren of deze naam al gebruikt wordt.)
- 10. Klik op 'Next'.
- 11. Er zal nu automatisch worden gezocht naar een geschikt draadloos kanaal.
- 12. Het beste beschikbare kanaal wordt voorgesteld in het scherm.
- 13. Klik op 'Next' om de keuze te accepteren. (Eventueel kun je zelf een kanaal uit de lijst kiezen als je dit wilt.) Noteer welk kanaal geselecteerd is\*\*\*.
- 14. Er verschijnt een kort overzicht met instellingen tot zover. Klik op 'Next' om verder te gaan.
- 15. Kies 'WPAPSK/WPA2PSK' en klik op 'Next'.
- 16. Kies 'AES' en klik op 'Next'.
- 17. Typ een wachtwoord in het veld 'Network Key' (bijvoorbeeld 'uwnaam01'). Gebruik hierbij geen leestekens en let erop dat het wachtwoord minimaal 8 karakters lang is!
- 18. Noteer de netwerknaam en het gekozen wachtwoord\*\*\*.
- 19. Klik op 'Next'.
- 20. Klik op 'Apply and Set 5GHz Wireless Network'.
- 21. De wizard zal nu bovenstaande stappen herhalen voor de 5GHz band.
- 22. Klik op 'Finish' nadat de 5GHz instellingen zijn afgerond.
- 23. De wizard slaat nu de instellingen op en sluit daarna vanzelf het scherm.

\*\*\*De verbinding wordt verbroken als beveiliging (WPA2 AES) is ingesteld in de signaalversterker en dit niet het geval is bij de draadloze netwerkadapter. Wanneer de beveiliging ook in de draadloze netwerkadapter wordt ingesteld, wordt de verbinding **hersteld** 

Noteer hier de netwerknaam, het wachtwoord en het kanaal dat je hebt opgegeven: **M** WPA<sub>2</sub> AFS

 $\bar{a}$  , and the contribution of the contribution of  $\bar{a}$  , and  $\bar{a}$  , and  $\bar{a}$  , and  $\bar{a}$  , and  $\bar{a}$ 

 $\bar{a}$  , and the contribution of the contribution of  $\bar{a}$  , and  $\bar{a}$  , and  $\bar{a}$  , and  $\bar{a}$  , and  $\bar{a}$ 

Netwerknaam:

Wachtwoord:

Kanaal: \_\_\_\_\_\_\_\_\_\_\_\_\_\_\_\_\_\_\_\_\_\_\_\_\_\_\_\_\_\_\_\_\_\_\_\_\_\_\_\_\_\_\_\_\_\_\_\_\_\_\_\_\_\_\_\_

### **5.3 Je signaalversterker (2) configureren**

- 1. Schakel je computer in.
- 2. Open je internetbrowser (Bijvoorbeeld Internet Explorer, Chrome of Firefox).
- 3. Typ 'http://192.168.8.1' in de adresbalk.
- 4. Druk op de entertoets of klik op 'Ga naar'.
- 5. Klik op 'Setup Tool'.
- 6. Er wordt nu gevraagd om een gebruikersnaam en wachtwoord. Vul in beide velden 'admin' in en druk op 'Enter'.
- 7. Klik in het linker menu op 'Advanced Setup'.
- 8. Klik in het linker menu op 'Network'.
- 9. Klik in het linker menu op 'LAN/DHCP Server'.
- 10. Zet de 'DHCP server' op 'STOP'.
- 11. Klik op de knop 'Apply', rechts in het kopje 'DHCP Server'.
- 12. Typ '192.168.8.200' in het veld 'LAN IP address'.
- 13. Typ '255.255.255.0' in het veld 'Subnet Mask'.
- 14. Klik op de knop 'Apply & Restart'.

Let op! Als je op een later tijdstip opnieuw wilt inloggen op de router, dien je de computer een vast IP adres te geven.

- 1. Klik op 'Start'.
- 2. Klik op 'Configuratiescherm'.
- 3. Dubbelklik op 'Netwerkverbindingen'.
- 4. Klik met de rechter muisknop op je 'LAN verbinding'.
- 5. Klik op 'Eigenschappen'.
- 6. Selecteer 'Internetprotocol (TCP/IP)'.
- 7. Klik op 'Eigenschappen'.
- 8. Selecteer 'Het volgende IP-adres gebruiken'.
- 9. Typ '192.168.8.100' in het veld 'IP-adres'.
- 10. Typ '255.255.255.0' in het veld 'Subnetmasker'.
- 11. Klik op 'OK'.
- 12. Typ 'http://192.168.8.200' in de adresbalk om in te loggen op de router.

## **5.4 Je draadloze router (1) configureren**

Bij het configureren van je router en het instellen van de beveiliging, wordt uitgegaan van een draadloze router. Zorg ervoor dat je draadloze router met een UTP netwerkkabel is verbonden met je computer.

- 1. Open je internetbrowser (Bijvoorbeeld Internet Explorer, Chrome of Firefox).
- 2. Typ 'http://192.168.8.1' in de adresbalk.
- 3. Druk op de 'Enter' knop of klik op 'Ga naar'.
- 4. Klik op 'Wireless Wizard'.
- 5. Er wordt nu gevraagd om een gebruikersnaam en wachtwoord. Vul in beide velden 'admin' in en druk op 'Enter'.
- 6. De wizard verschijnt in een popup-scherm. Klik op 'Next'.
- 7. Kies je land/regio en klik op 'Next'.
- 8. Vul bij 'SSID' de naam in die je aan het draadloze netwerk wilt geven. (Eventueel kun je op 'Check SSID' klikken om te controleren of deze naam al gebruikt wordt.)
- 9. Klik op 'Next'.
- 10. Er zal nu automatisch worden gezocht naar een geschikt draadloos kanaal.
- 11. Het beste beschikbare kanaal wordt voorgesteld in het scherm.
- 12. Kies hetzelfde kanaal dat je ook voor de signaalversterker hebt gekozen.
- 13. Klik op 'Next'.
- 14. Er verschijnt een kort overzicht met instellingen tot zover. Klik op 'Next' om verder te gaan.
- 15. Kies 'WPA2PSK' en klik op 'Next'.
- 16. Kies 'AES' en klik op 'Next'.
- 17. Vul het zelfde wachtwoord in als je op de signaalversterker gebruikt.
- 18. Klik op 'Next'.
- 19. Klik op 'Apply and Set 5GHz Wireless Network'.
- 20. De wizard zal nu bovenstaande stappen herhalen voor de 5GHz band.
- 21. Klik op 'Finish' nadat de 5GHz instellingen zijn afgerond.
- 22. De wizard slaat nu de instellingen op en sluit daarna vanzelf het scherm.

## **5.5 Je draadloze router(1) koppelen met de signaalversterker(2)**

Als je de stappen gevolgd hebt, dan wordt er nu aan de volgende voorwaarden voldaan:

- De signaalversterker (2) heeft als adres 192.168.8.200
- De draadloze router heeft als adres 192.168.8.1
- Beide apparaten gebruiken WPA2 AES als beveiliging met dezelfde netwerksleutel.
- Beide apparaten gebruiken hetzelfde kanaal
- De netwerknaam van de apparaten mag verschillen. (bijv. 'boven' en 'beneden')

In beide apparaten moet nu ingesteld worden dat ze draadloos met elkaar moeten verbinden. We beginnen met het instellen van je draadloze router (1).

- 1. Sluit de router en de signaalversterker met een UTP netwerkkabel op elkaar aan, via bijv. LAN poort 4 op LAN poort 4.
- 2. Sluit een computer met UTP netwerkkabel aan op LAN poort 1 van je draadloze router (1).
- 3. Schakel beide routers in.
- 4. Schakel je computer in.
- 5. Open je internetbrowser (Bijvoorbeeld Internet Explorer, Chrome of Firefox).
- 6. Typ 'http://192.168.8.1' in de adresbalk om je router (1) te benaderen.
- 7. Klik op 'Setup Tool'.
- 8. Er wordt nu gevraagd om een gebruikersnaam en wachtwoord. Vul in beide velden 'admin' in en druk op 'Enter'.
- 9. Klik in het linker menu op 'Advanced Setup'.
- 10. Klik in het linker menu op 'Wireless'.
- 11. Klik in het linker menu op 'WDS Setup'.
- 12. Klik in het rechterscherm op 'AP Scan'.
- 13. Er verschijnt een venster met de gevonden draadloze netwerken.
- 14. Klik op de netwerknaam (SSID) van de signaalversterker.
- 15. Klik op de knop 'Add' in het rechterscherm.
- 16. Klik op de knop 'Save' rechtsboven in het scherm.
- 17. Klik op 'OK' om de instellingen op te slaan.
- 18. Sluit het venster.

### **5.6 De installatie van de signaalversterker voltooien**

- 1. Typ 'http://192.168.8.200' in de adresbalk om je signaalversterker (2) te benaderen.
- 2. Klik op 'Setup Tool'.
- 3. Er wordt nu gevraagd om een gebruikersnaam en wachtwoord. Vul in beide velden 'admin' in en druk op 'Enter'.
- 4. Klik in het linker menu op 'Advanced Setup'.
- 5. Klik in het linker menu op 'Wireless'.
- 6. Klik in het linker menu op 'WDS Setup'.
- 7. Klik in het rechterscherm op 'AP Scan'.
- 8. Er verschijnt een venster met de gevonden draadloze netwerken.
- 9. Klik op de netwerknaam (SSID) van je router (1).
- 10. Klik op de knop 'Add' in het rechterscherm.
- 11. Klik op de knop 'Save' rechtsboven in het scherm.
- 12. Klik op 'OK' om de instellingen op te slaan.
- 13. Verwijder nu de UTP kabel tussen de LAN poorten van beide routers.
- 14. De instellingen zijn voltooid en de signaalversterker kun je nu gaan plaatsen op de plek waar het draadloze signaal minder sterk was.

Tip: Om te testen of er daadwerkelijk draadloze verbinding tussen beide apparaten is, kun je met de nu nog aangesloten computer als het goed is beide apparaten op hun webpagina's benaderen. Werkt dit echter niet, herhaal dan de stappen in hoofdstuk 5.

# **6.0 De router inzetten als signaalversterker (Wireless Multi Bridge)**

Als je eigen modem of andere draadloze router geen WDS ondersteuning heeft, dan kun je de EM4510 alsnog als een signaalversterker instellen door de Wireless Multi Bridge optie te gebruiken.

Door deze optie te gebruiken zal je draadloze Eminent router op dezelfde manier verbinding met je draadloze modem of andere draadloze router maken, zoals je computer ook verbinding maakt met een draadloos netwerk. Heeft de Eminent router eenmaal een verbinding tot stand gebracht met de eerste draadloze modem of router, dan heeft de Eminent router al een internetverbinding. De draadloze Eminent router zendt op dat moment ook een tweede draadloos signaal uit waarmee je computer dan weer kan verbinden. Is je computer verbonden met de Eminent draadloze router, dan heeft je computer ook direct een internetverbinding.

Gebruik de volgende stappen om een Wireless Multi Bridge verbinding op te zetten:

## **6.1 De signaalversterker aansluiten**

- 1. Zet je computer aan.
- 2. Sluit de draadloze Eminent router op het lichtnet aan met behulp van de bijgeleverde stroomadapter.
- 3. Sluit de bijgeleverde UTP netwerkkabel op de 'LAN 1' poort van de Eminent router aan.
- 4. Sluit de andere kant van de UTP netwerkkabel op de netwerkaansluiting van je computer aan.

Is mijn router juist op het lichtnet aangesloten? Dit controleer je door te verifiëren of het power lampje op de router brandt.

#### **6.2. Je signaalversterker configureren**

Voordat je de Eminent router kunt instellen voor Wireless Multi Bridge gebruik, dien je het volgende bij de hand te hebben:

- De netwerknaam (SSID) van de eerste draadloze router
- De beveiligingssleutel van de eerste draadloze router
- Het kanaal waarop de eerste draadloze router is ingesteld

Bij voorkeur dien je de Wireless Multi Bridge verbinding in te stellen terwijl de Eminent draadloze router bekabeld met je computer is verbonden.

- 1. Zorg ervoor dat je computer is opgestart.
- 2. Open je internetbrowser (Bijvoorbeeld Internet Explorer of Firefox).
- 3. Typ 'http://192.168.8.1' in de adresbalk en druk op de 'Enter' knop of klik op 'Ga naar'.
- 4. Klik op 'Setup Tool'.
- 5. Er wordt nu gevraagd om een gebruikersnaam en wachtwoord. Vul in beide velden 'admin' in en druk op 'Enter'.
- 6. Klik op 'Advanced Setup'.
- 7. Klik op 'Wireless'.
- 8. Klik op 'Wireless Setup'.
- 9. Vul een SSID in. Wil je dat het bestaande netwerk wordt uitgebreid zodat je overal verbinding kunt maken met dezelfde netwerknaam (SSID), vul dan de netwerknaam (SSID) van de eerste draadloze router in. Tevens dient het kanaal (channel) hetzelfde kanaal te zijn als op de eerste draadloze router.
- 10. Vul een beveiligingssleutel in bij 'Encryption' en 'Encryption key'. Wil je dat het bestaande netwerk wordt uitgebreid zodat je overal verbinding kunt maken met dezelfde netwerknaam, dan dien je dezelfde beveiligingssleutel in te vullen die je ook gebruikt op je eerste draadloze router..
- 11. Klik op 'Apply' om de gegevens op te slaan.
- 12. Klik daarna op 'Save' bovenin het scherm.

## **6.3 De Wireless Multi Bridge instellingen configureren**

- 1. Klik op 'Wireless'.
- 2. Klik op 'Wireless Multi Bridge'.
- 3. Zet 'Operation' op 'Use Wireless Bridge'.
- 4. Klik op de 'AP Scan' knop.
- 5. Selecteer de netwerknaam waarmee de Eminent router moet verbinden (De eerste draadloze router).
- 6. Als het netwerk van de eerste draadloze router is beveiligd dien je de beveiligingssleutel in te vullen.
- 7. Klik op 'Apply'.
- 8. Klik op 'Save' bovenin het scherm.
- 9. Klik op 'Network'.
- 10. Klik op 'LAN/DHCP Server'.
- 11. Heeft je eerste draadloze router een IP-Adres dat binnen een ander IP-Adres bereik ligt, dan dien je het IP-Adres van de Eminent router aan te passen naar dit IP-bereik bij 'LAN IP'.
- 12. Klik op 'Apply and restart'. Sluit dan je webbrowser herstart je computer, of schakel je netwerkkaart uit en weer in.
- 13. Log opnieuw op de Eminent router in met behulp van het nieuwe IP-Adres.
- 14. Klik op 'Setup Tool'.
- 15. Klik op 'Advanced Setup'.
- 16. Klik op 'Network'.
- 17. Klik op 'LAN/DHCP Server'.
- 18. Zet 'DHCP Server' op 'Stop'.
- 19. Klik op 'Apply'.
- 20. Klik op 'Save' bovenin het scherm.
- 21. Je Eminent router is nu als een signaalversterker ingesteld met behulp van Wireless Multi Bridge.

Tip: Als je een ander IP-Adres hebt ingesteld zoals in stap 11 is beschreven, dient dit IP-Adres wel in hetzelfde IP-bereik te liggen als het IP-Adres van de eerste draadloze router. Bijvoorbeeld: Als de eerste router als IP-Adres '192.168.1.1' heeft, dan kun je de Eminent router instellen op '192.168.1.200'. Vanaf dat moment is de Eminent router benaderbaar op het nieuwe IP-Adres.

# **7.0 Het draadloze netwerk op de computer instellen**

Nu de router is beveiligd moet nu de computer zelf worden ingesteld zodat deze het beveiligde draadloze netwerk kan herkennen en ermee kan verbinden. Windows XP, Windows Vista, Windows 7 en Windows 8 zijn momenteel de meest gebruikte besturingssystemen. We gaan uitleggen hoe je een draadloze verbinding onder deze systemen kunt opzetten.

### **7.1 Draadloos netwerk onder Windows XP instellen**

Om de draadloze verbinding tot stand te brengen onder Windows XP dien je de volgende stappen uit te voeren:

- 1. Start je computer op.
- 2. Klik op 'Start'.
- 3. Ga naar 'Configuratiescherm'.
- 4. Selecteer in het configuratiescherm 'Netwerkverbindingen'.
- 5. Als het goed is, zie je nu je draadloze kaart of adapter staan. Klik deze met de rechtermuisknop aan.
- 6. Kies nu voor 'Beschikbare draadloze netwerken weergeven'. Er wordt nu een lijst getoond met aanwezige draadloze netwerken.
- 7. In het lijstje met beschikbare draadloze netwerken selecteer je het eigen netwerk.
- 8. Wanneer je nu kiest voor 'verbinding maken' gaat je PC een waarschuwing geven dat dit netwerk is beveiligd en dat er een netwerksleutel is vereist.
- 9. Vul nu twee keer de beveiligingssleutel in en kies voor 'verbinding maken'.
- 10. Is je sleutel goed ingevoerd, dan zal Windows na enige tijd aangeven dat het netwerk is verbonden. Je kunt nu online.

## **7.2 Draadloos netwerk onder Windows Vista/7/8 instellen**

Om de draadloze verbinding tot stand te brengen onder Windows Vista dien je de volgende stappen uit te voeren:

- 1. Klik op 'Start'.
- 2. Klik nu op het 'Configuratiescherm'
- 3. Kies hier voor 'Netwerk en Internet'.
- 4. Ga naar het 'Netwerkcentrum'.
- 5. Aan de linkerzijde van het verschenen menu kies je voor 'Draadloos netwerk beheren'
- 6. In dit venster kies je voor 'Toevoegen'.
- 7. In het volgende scherm kies je dan voor 'Een draadloos netwerk binnen bereik van deze PC toevoegen'.
- 8. In het nieuwe venster kies je het eigen netwerk.
- 9. Klik nu op 'Verbinding maken'.
- 10. Je PC zal nu de volgende melding geven: 'Geef een sleutel voor de netwerkbeveiliging of wachtwoordzin op voor het netwerk'. Vul hier dan je beveiligingssleutel in.
- 11. Kies nu voor 'Verbinding maken'. Indien je sleutel correct is ingevuld, zal je computer nu een draadloze verbinding hebben en ben je online.

De stappen voor Windows 7 zijn als volgt:

- 1. Klik op het netwerk icoontje in de taakbalk (naast het klokje).
- 2. De beschikbare draadloze netwerken worden getoond.
- 3. Selecteer je eigen draadloze netwerk en klik op 'Verbinding maken'.
- 4. Er wordt om de netwerksleutel gevraagd. Vul je netwerksleutel in.
- 5. Klik op 'Verbinding maken'. Indien je sleutel correct is ingevuld, zal je computer nu een draadloze verbinding hebben en ben je online.

## **8.0 Firewall & QoS instellingen**

De router beschikt over een geavanceerde firewall. In deze firewall kun je poorten openen om bepaalde programma's toegang te geven tot internet. Dit gebeurt met behulp van 'Port Forwarding'.

In sommige gevallen wil je de internettoegang kunnen blokkeren. Wanneer je kinderen hebt, wil je bijvoorbeeld expliciete inhoud op sommige websites kunnen blokkeren. Dat kan met behulp van de ingebouwde URL filtering methode.

Tip! Voor jouw veiligheid is de Firewall standaard ingeschakeld. Wij adviseren je echter altijd een virusscanner te gebruiken en deze regelmatig te updaten.

#### **8.1 Port Forwarding**

- 1. Open je internetbrowser (Bijvoorbeeld Internet Explorer, Chrome of Firefox).
- 2. Typ 'http://192.168.8.1' in de adresbalk.
- 3. Druk op de entertoets of klik op 'Ga naar'.
- 4. Klik op 'Setup Tool'.
- 5. Er wordt nu gevraagd om een gebruikersnaam en wachtwoord. Vul in beide velden 'admin' in en druk op 'Enter'.
- 6. Klik op 'Advanced Setup' in het linker menu.
- 7. Klik op 'Port Forwarding' onder 'NAT/Routing' in het linker menu.
- 8. Bij LAN IP-adres vul je het IP-adres in van de PC waar het programma op draait waarvoor de poorten opengezet moeten worden.
- 9. Bij 'Protocol' geef je het juiste protocol aan.
- 10. Bij 'External port' vul je de poorten in. In het eerste vakje vul je de start of begin poort in. In het tweede vakje vul je de eind poort in. Indien je slechts één poort open hoeft te zetten, vul je bij zowel het eerste vakje als het tweede vakje dezelfde poortnummers in.
- 11. Bij 'Internal Port' vul je dezelfde poorten in.
- 12. Bij 'Rule Name' geef je een naam aan deze instelling. Bijvoorbeeld de naam van de applicatie of het spel waarvoor je deze poorten open zet.
- 13. Klik op 'Add' om de instellingen op te slaan.

#### **8.2 URL filtering**

Met 'URL filtering' kun je een bepaalde website of websites met bepaalde namen of gedeeltes van namen blokkeren. Ideaal wanneer je kinderen niet wilt blootstellen aan bepaalde inhoud.

- 1. Open je internetbrowser (Bijvoorbeeld Internet Explorer, Chrome of Firefox).
- 2. Typ 'http://192.168.8.1' in de adresbalk.
- 3. Druk op de entertoets of klik op 'Ga naar'.
- 4. Klik op 'Setup Tool'.
- 5. Er wordt nu gevraagd om een gebruikersnaam en wachtwoord. Vul in beide velden 'admin' in en druk op 'Enter'.
- 6. Klik op 'Advanced Setup' in het linker menu.
- 7. Klik op 'Firewall´.
- 8. Klik op 'Internet Access Control'.
- 9. Kies in het rechterscherm bij 'Input Type' voor URL Filter Setup'.
- 10. Vul bij 'Rule Name' de naam in die je aan deze regel wilt toekennen.
- 11. In de velden bij 'Source IP' kun je een van-tot bereik opgeven, of een vinkje zetten bij 'ALL IP' om alle computers toegang tot de site te ontzeggen.
- 12. Bij 'Filter URL' vul je het adres in dat je wilt blokkeren.
- 13. Klik op 'Add' om de instellingen op te slaan.

Tip: Bij 'Input Type' kun je kiezen uit een groot aantal voorbepaalde programma's, zoals MSN Messenger en ICQ en deze op dezelfde manier op basis van intern IP adres blokkeren.

#### **8.3 QoS instellen**

Dankzij QoS (Quality Of Service) kun je ervoor zorgen dat bepaalde applicaties of pc's altijd voorrang krijgen in het netwerk. Hierdoor ben je er zeker van dat je nooit last kunt krijgen van bijvoorbeeld 'lag' in games, of haperingen in videoweergave, als één van de computers in huis ineens intensief gaat downloaden.

Het instellen van QoS verschilt per situatie. Wij geven daarom een algemene indicatie hoe je deze optie moet instellen.

- 1. Open je internetbrowser (Bijvoorbeeld Internet Explorer, Chrome of Firefox).
- 2. Typ 'http://192.168.8.1' in de adresbalk.
- 3. Druk op de entertoets of klik op 'Ga naar'.
- 4. Klik op 'Setup Tool'.
- 5. Het openingsscherm wordt getoond.
- 6. Er wordt nu gevraagd om een gebruikersnaam en wachtwoord. Vul in beide velden 'admin' in en druk op 'Enter'.
- 7. Klik op 'Advanced Setup' in het linkermenu.
- 8. Klik op 'Traffic'.
- 9. Klik op 'QoS' Setup.
- 10. Zet een rondje bij de optie 'Start' in het rechterscherm.
- 11. Vul bij Download en Upload de snelheden in van je internetverbinding. Als je de snelheid niet weet kijk dan in het tip veld voor een korte uitleg.
- 12. Klik op 'Apply' om deze basisinstelling te activeren.

Tip: Als je niet exact weet hoe snel je internetverbinding is, neem dan contact op met je internetprovider. Deze zal meestal waardes in MB noemen. Deze waarde is in Mbits, waarbij geldt, 1 MB = 1024 Kbit. In de Webpagina van je router kun je zowel Mbit als Kbit waardes gebruiken.

Om een regel in te stellen, volg je de volgende stappen:

- 1. Kies 'User Defined' Rule bij 'QoS Rule Setup'.
- 2. Kies 'Max Limit' om de maximale snelheidslimiet in te stellen.
- 3. Kies 'Min Guarantee' minimaal gegarandeerde snelheid in te stellen.
- 4. Vul de waarden in bij 'Download' en 'Upload'.
- 5. Vul bij 'IP' het IP of IP-gebied in waarvoor deze regel moet gelden.
- 6. Vul bij 'Protocol' het protocol in. (Indien onbekend, leeg laten.)
- 7. Vul bij 'External Port' de poorten in. (Indien onbekend, leeg laten.)

8. Klik op 'Apply' om deze regel toe te voegen.

Praktijkvoorbeeld: 10Mbit / 1Mbit verbinding.

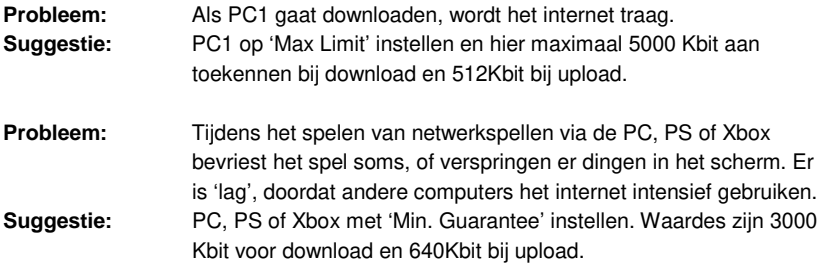

Opmerking: De QoS regels worden in volgorde van boven naar beneden afgehandeld.

# **9.0 Veelgestelde vragen en andere relevante informatie**

De meest recente veelgestelde vragen voor je product kun je vinden op de supportpagina van je product. Eminent zal deze veelgestelde vragen regelmatig bijwerken zodat je bent voorzien van de meest recente informatie. Bezoek de Eminent website voor meer informatie: www.eminent-online.com

## **10.0 Service en ondersteuning**

Deze handleiding is door de technische experts van Eminent met zorg opgesteld. Mocht je desondanks problemen ervaren bij de installatie of in het gebruik van je Eminent product, vul dan het supportformulier in op de website www.eminentonline.com/support.

Je kunt tevens gebruik maken van het Eminent servicenummer. Bel 0900-EMINENT (0900-3646368, € 1,00 per gesprek\*) of, in geval je woonachtig bent in Vlaanderen 070 277 286 (30ct per minuut\*).

\*Exclusief de kosten voor het gebruik van je mobiele telefoon.

## **11.0 Waarschuwingen en aandachtspunten**

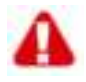

Vanwege wet- en regelgeving bepaald door het Europese parlement, kan sommige (draadloze) apparatuur onderhevig zijn aan beperkingen omtrent het gebruik in bepaalde Europese lidstaten. In sommige Europese lidstaten kan het gebruik van deze apparatuur verboden zijn. Neem contact op met je (lokale) overheid voor meer informatie over deze beperkingen.

Volg ten allen tijde de instructies in de handleiding\*, speciaal wanneer het apparatuur betreft wat geassembleerd dient te worden.

Waarschuwing: In de meeste gevallen gaat het om een elektronisch apparaat. Verkeerd of oneigenlijk gebruik van het apparaat kan leiden tot (zware) verwondingen.

Het repareren van het apparaat dient uitgevoerd te worden door gekwalificeerd Eminent personeel. De garantie vervalt per direct indien het apparaat zelf gerepareerd is en/of wanneer het product misbruikt is. Voor uitgebreide garantie voorwaarden, ga naar www.eminent-online.com/garantie.

\*Tip: Eminent handleidingen worden met de grootste zorgvuldigheid gemaakt. Door nieuwe technische ontwikkelingen kán het echter gebeuren dat een geprinte handleiding niet meer de meest recente informatie bevat. De online handleiding wordt altijd direct geüpdatet met de nieuwste informatie.

Mocht je een probleem ervaren met de geprinte handleiding, check dan altijd eerst onze website www.eminent-online.com waar de meest recente handleiding te downloaden is.

Tevens vind je op onze website in de Vaakgestelde Vragen (FAQ) Sectie veel informatie over je product. Het is zeer raadzaam eerst de FAQ sectie te raadplegen, vaak is je antwoord hier terug te vinden.

## **12.0 Garantievoorwaarden**

De garantietermijn van vijf jaar geldt voor alle Eminent producten, tenzij anders aangegeven op het moment van aankoop. Bij aankoop van een tweedehands Eminent product resteert de garantieperiode gemeten vanaf het moment van de aankoop door de eerste eigenaar. De Eminent garantieregeling is van toepassing op alle Eminent producten en onderdelen onlosmakelijk verbonden met het betreffende product. Voedingen, batterijen, accu's, antennes en alle andere producten niet geïntegreerd in of direct verbonden met het hoofdproduct of producten waarvan redelijkerwijs mag worden aangenomen dat deze een ander slijtagepatroon kennen dan het hoofdproduct vallen derhalve niet onder de Eminent garantieregeling. De garantie vervalt tevens bij onjuist of oneigenlijk gebruik, externe invloeden en/of bij opening van de behuizing van het betreffende product door partijen anders dan Eminent. Eminent kan gereviseerde materialen gebruiken bij het herstellen of vervangen van uw defecte product. Eminent is niet aansprakelijk voor veranderingen in de netwerkinstellingen door internet providers. Eminent biedt geen garantie voor het niet functioneren van een netwerkproduct dat veroorzaakt wordt door wijzigingen in de netwerkstructuur en/of protocollen van een internetaanbieder. Tevens kan Eminent niet aansprakelijk gesteld worden voor het niet functioneren van web services, apps en andere inhoud van derden die beschikbaar is via producten van Eminent of Ewent. Producten van Eminent met een interne vaste schijf hebben een beperkte garantieperiode van twee jaar op de harde schijf. Eminent is niet aansprakelijk voor gegevensverlies. Zorg er dus altijd voor dat als het product gegevens opslaat op een vaste schijf of andere geheugenbron, u een kopie maakt voordat u het product voor reparatie terugbrengt.

#### **Als mijn product defect raakt**

Mocht uw product om andere dan de bovengenoemde oorzaken defect raken: neem dan alstublieft contact op met uw verkoper.

## **13.0 Verklaring van Overeenstemming**

Toepassing van Richtlijnen van de Raad:

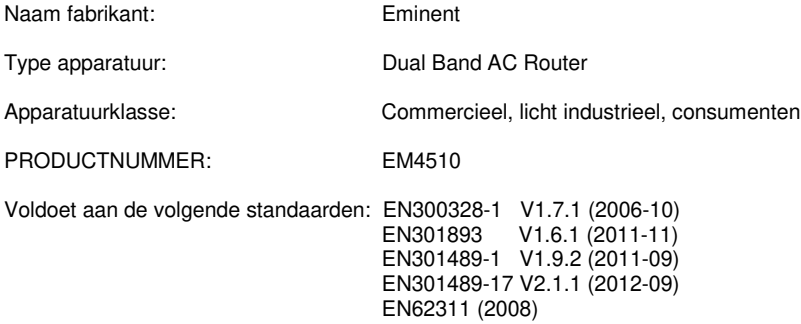

Gemaakt vanaf: 12-05-2014

Ik, de ondergetekende, verklaar hierbij dat de apparatuur overeenkomt met de essentiële eisen en andere relevante eisen van de R&TTE Richtlijn (1999/5/EG) en de bovengenoemde normen.

Plaats: Barneveld Datum: 12-05-2014 Naam: Marc Pannebakker

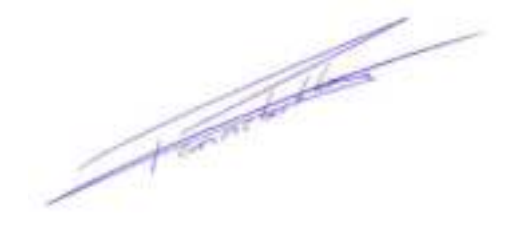

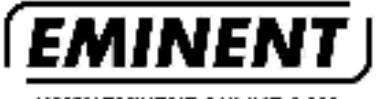

WWW.EMINENT-ONLINE.COM

Eademarks: all brand names are trademarks and/or registered mademarks of their tespeclies holders.

The information contained in this document. has been created with the titroat care. No legd rights can be derived from these consense. Eminent exampt be field responsible, has lightefor the information contrined in this document. C E

Eminent is a member of the inhonical Group.

EM4510-NL | 06-2014